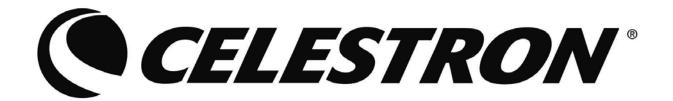

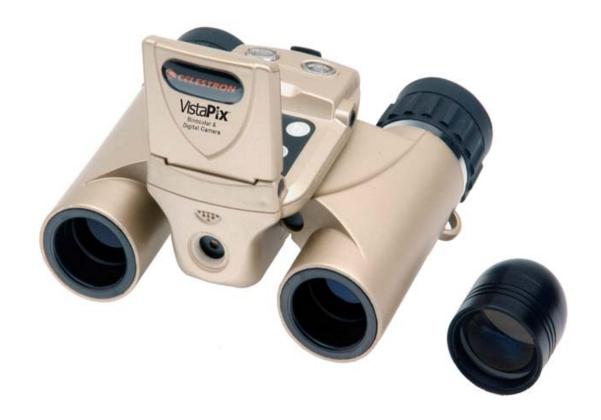

# Vista**P**ax™

# 8x22 Binocular & Digital Camera Model #72218

User Guide

| INDEX        |                                    |     |
|--------------|------------------------------------|-----|
| Camera       | 1. Parts & Names                   | P3  |
| Operation    | 2. Panel Identification            | P4  |
| instructions | 3. Monitor Identification          | P5  |
|              | 3.1 Preview Mode                   | P5  |
|              | 3.2 Review Mode                    | P5  |
|              | 3.3 Thumbnail                      | P5  |
|              | 3.4 Movies Mode                    | P6  |
|              | 3.5 Movies Review Mode             | P6  |
|              | 3.6 Normal Movies Thumbnail        | P6  |
|              | 3.7 Sound Recording Mode           | P7  |
|              | 3.8 Play a Record Mode             | P7  |
|              | 3.9 Radio Mode                     | P7  |
|              | 4. Menu Identification             | P7  |
|              | 4.1 Record Mode                    | P8  |
|              | 4.2 FM Mode                        | P12 |
|              | 5. Operation                       | P13 |
|              | 5.1 Scene selecting                | P13 |
|              | 5.2 Focus                          | P13 |
|              | 5.3 Taking Pictures                | P13 |
|              | 5.4 Move Record                    | P13 |
|              | 5.5 Audio Record                   | P14 |
|              | 5.6 FM                             | P14 |
|              | 5.7 Self-timer (in the Photo Mode) | P14 |
|              | 5.8 Self-timer (in the Movie Mode) | P14 |
|              | 5.9 Sequential Shooting            | P14 |
|              | 5.10 Play back                     | P15 |
|              | 5.11 Delete File                   | P15 |
|              | 5.12 Crop the Image                | P16 |

| 5.13 Save FM Channel                                | P16 |
|-----------------------------------------------------|-----|
| 5.14 Delete FM Channel                              | P17 |
| 5.15 Auto Search                                    | P17 |
| 5.16 Using other Functions while Listening to Radio | P17 |
| 5.17 Using Telephoto Lens                           | P17 |
| 5.18 Installing Batteries                           | P18 |
| 5.19 Inserting and Taking out SD card               | P18 |
| 6. Others                                           | P18 |
| 6.1 Driver Installation                             | P18 |
| 6.2 VistaPix Driver Installation                    | P19 |
| 6.3 PhotoBase Installation                          | P20 |
| 6.4 Downloading Photos                              | P21 |

# **WARNING!**

# Neveruse a VistaPix to look at the sun!

Looking at or near the sun will cause instant and irreversible damage to your eye. Eye damage is often painless, so there is no warning to the observer that damage has occurred until it is too late. Do not point the binocular at or near the sun.

Children should always have adult supervision while observing.

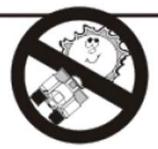

# [Parts & Names]

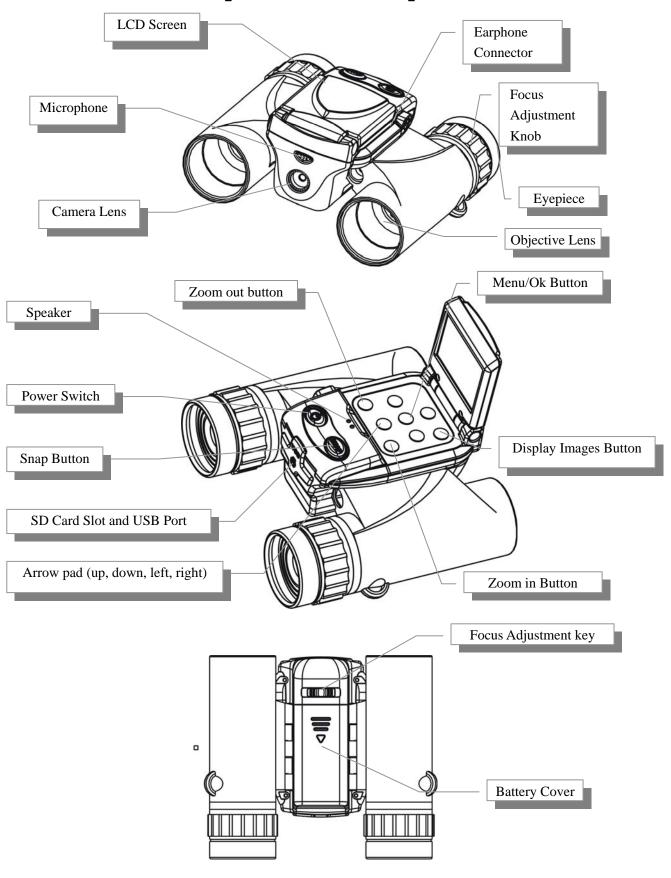

# [Panel Identification]

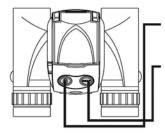

Power button: Turn on / Turn off

Snap button: Shutter / Start recording / Stop

recording

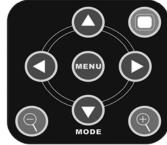

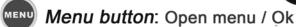

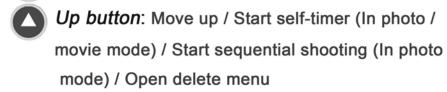

- Down button: Move down / Switch to the next mode / Start playing (Play back video /audio files) / Stop playing / Rotate picture (Play back photos)
- Right button: Move right / Next (Play back the files) / Change size (In the photo / movie mode)
- Left button: Move left / Previous (Play back the files) / Open color adjusting mode (In the photo / movie mode)
- Display button: Play back files / Stop play back/
  Turn on screen / Turn off screen

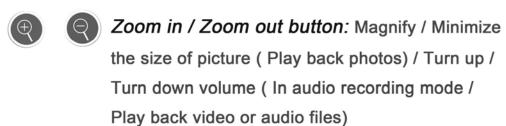

# [Monitor Identification]

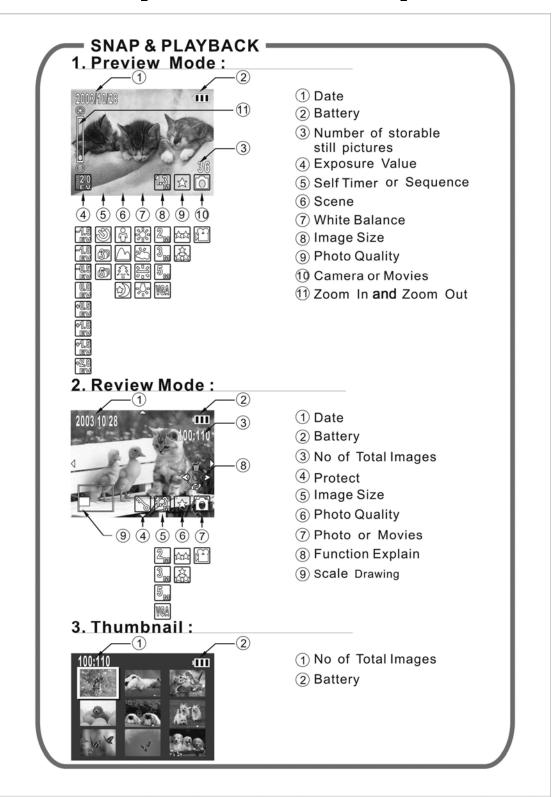

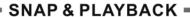

#### 4. Movies Mode:

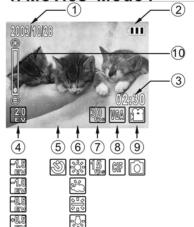

- 1) Date
- ② Battery
- 3 Time Remaining
- 4 Exposure Value
- (5) Self Timer
- (6) White Balance
- 7 AVI Quality
- (8) AVI Size
- (9) Camera or Movies
- 10 Zoom In and Zoom Out

Scene and storage icons are only visible when set to other than "Auto"or"Internal".

#### 5. Movies Review Mode:

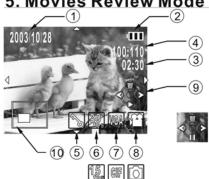

- 1 Date
- ② Battery
- ③ Total Times
- (4) No of Total Images
- (5) Protect
- 6 AVI Quality
- 7 AVI Size
- (8) Photo or Movies
- 9 Function Explain
- 10 Scale Drawing

#### 6. Normal Movies Thumbnail:

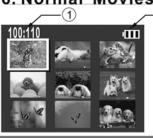

- 1 No of Total Images
- ② Battery

#### SNAP & PLAYBACK =

#### 7. Sound Recording Mode:

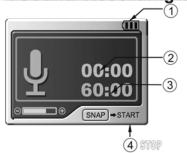

- 1 Battery
- 2 Record Time Period
- 3 Max Record Time Period
- 4 Function Explain

#### 8. Play a Record Mode:

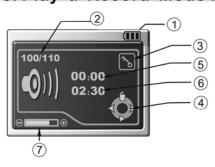

- 1 Battery
- ②No of Total Images
- ③ Protect
- 4 Function Explain
- ⑤ Play Time Period
- **6** Total Time
- 7 Volume Control

#### 9. Radio Mode:

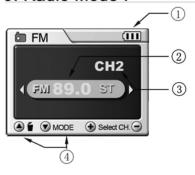

- ① Battery
- ② Frequency
- ③ Channel
- 4 Function Explain

#### [Menu Identification]

#### **Record Mode> Rec Mode**

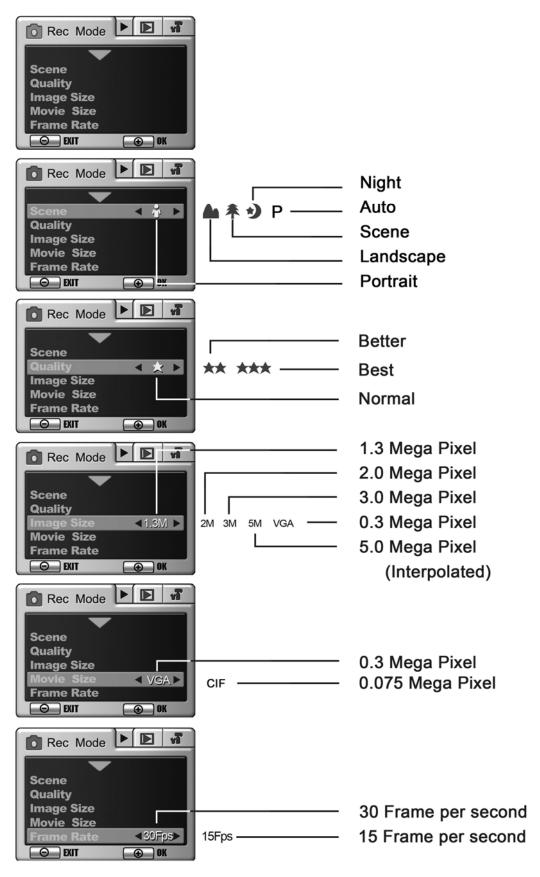

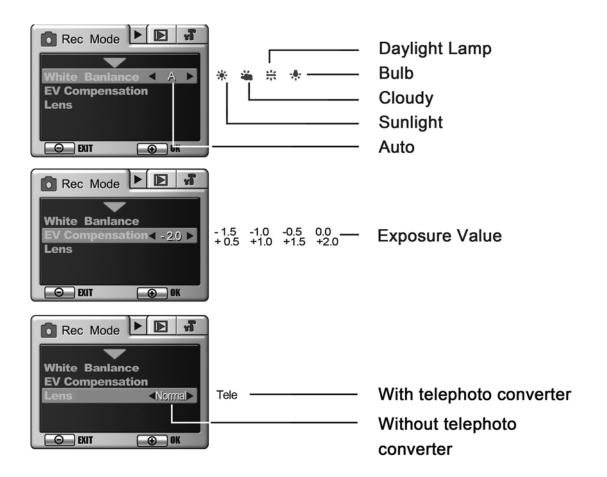

#### **Record Mode> Playback**

#### (Photo Mode)

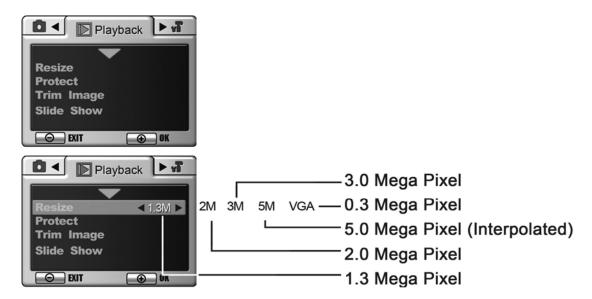

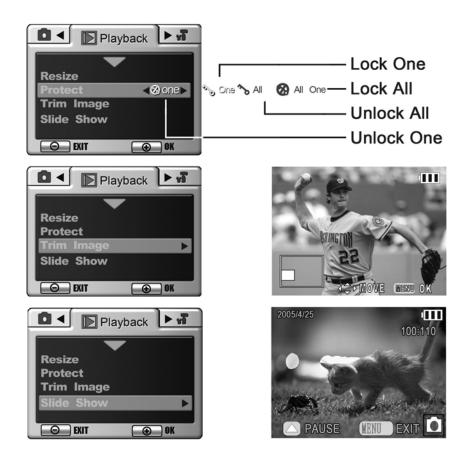

#### (Movie Mode)

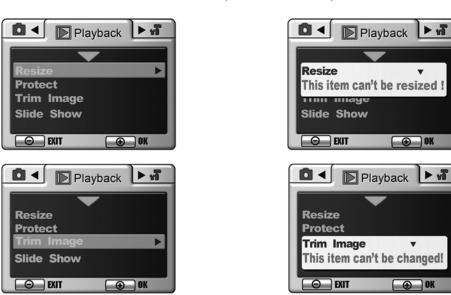

#### **Record Mode > Set up**

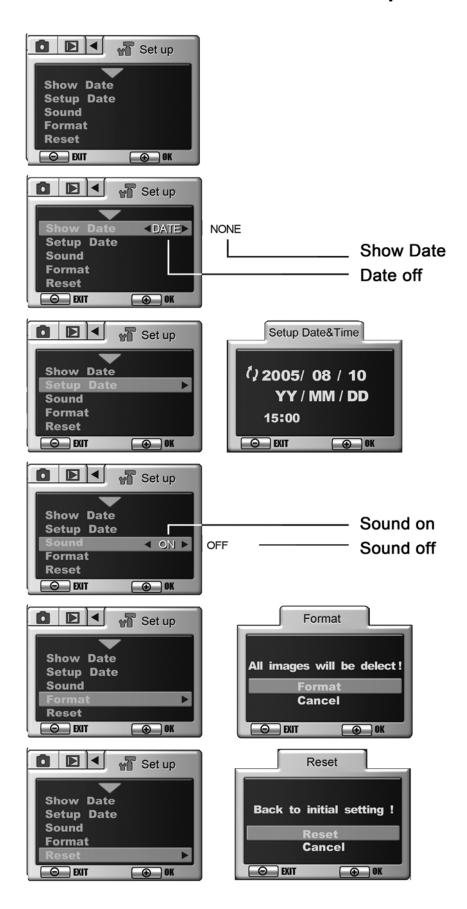

#### **FM** mode

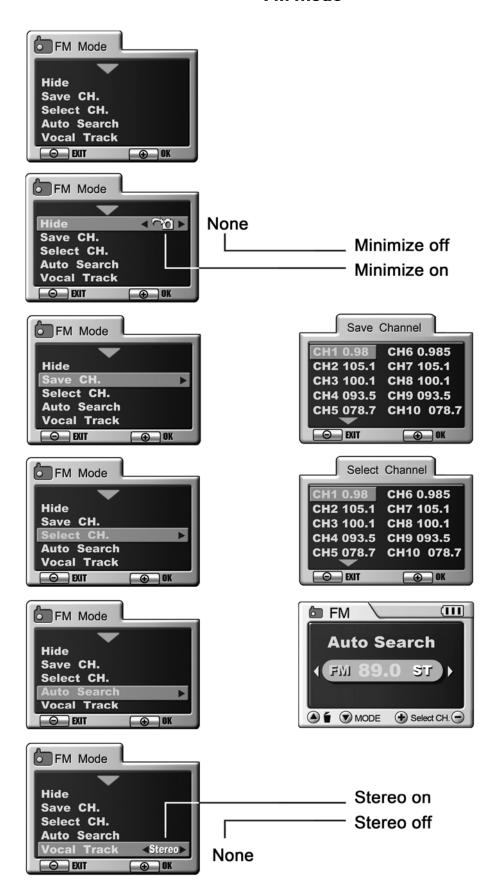

# [Operation]

# Scene Selecting

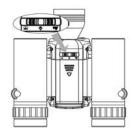

There are three kinds of scene you can select.

1. Short distance (8in. ~ 40in. / 0.2M ~ 1M) between you and scenery

♣ 2. General distance (3ft. ~ 10ft. / 1M ~ 3M)

3. Long distance (10ft. ~ ∞ / 3M ~ ∞)

Note:When using your VistaPix with the 8x telephoto lens attached, the scene setting should be set to "long distance".

#### **Focus**

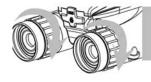

1.Adjust the diopter ring until you see objects clearly.(Adjusting Range: From -2 to +2)

# **Taking Pictures**

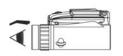

pow 1.Press the power button

2.Look through the binoculars to center the object you wish to image

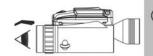

snap 3.Press the snap button

(Remember, when not using the 8x lens, the image captures is much larger than what you see)

#### Taking Pictures Using the LCD screen

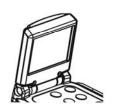

pow) 1.Press the power button

2. Open the LCD and center the object you wish to image

snap 3.Press the snap button

#### Movie Record

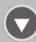

1.Press the down button once to enter the movie mode

snap 2.Press the snap button to start video recording

snap 3.Press the snap button again to stop video recording

#### Audio Record

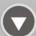

1. Press the down button twice to enter Audio recording mode.

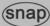

(snap) 2. Press the snap button to start recording

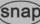

(snap) 3. Press the snap button to stop recording

#### FM

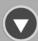

1.Press the down button three times to enter FM mode.

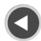

2. Press the left or right button to adjust frequency.

#### Notice:

Press left / right button for at least 2 seconds, it will search channel automatically, and stop searching if a channel is found.

#### Self-timer (in the Photo Mode)

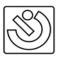

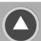

1.Press the up button once. (The symbol will appear on the screen)

(snap) 2. Press the snap button

3.A picture is taken 5 seconds after the snap button is pressed

# Self-timer (in the Movie Mode)

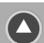

1.Press the up button(The self-timer icon will appear on the screen)

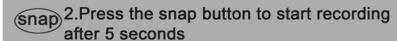

3. Press the snap button again to stop record--ing

# Sequential Shooting(in the Photo Mode)

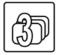

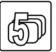

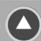

1.Press the up button two times for 3-image or three times for 5-image.

(snap) 2. Press the snap button

#### **Playback**

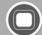

1.Press the display button

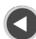

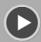

2.1. Use the left or right button to display the previous or next image.

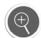

2.2.Or press zoom in/out button during zoom playback to change the size of the zoom display image displayed on the LCD moniter.

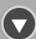

3. Press down button to play back video/audio files, or rotate the image.

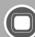

4. Press display button again to return to photo mode

#### Delete File

1.According to the process of "Play back files"

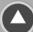

2.Press up button.

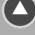

3. Choose the option (Choose "delete all" to delete all files; choose "delete one" to delete current file)

4. Press the zoom in button (means "ok"), or press the zoom out button (means "exit")

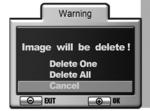

1.Press the menu button.

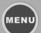

2.Use the arrow pad to choose "Format"

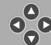

3. Press the menu button or zoom in button to delete all files.(Press zoom out to exit)

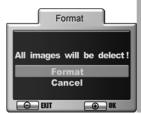

# Crop the Image

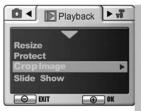

1.Play back images, and select one.

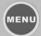

- 2.Press the menu button.
- 3.Select "Playback" by using the left/right button.
- 4.Use the up or down button to choose "cut the image

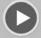

- 5. Press the right button.
- 6.Magnify or minimize the image by using the zoom in/out button.

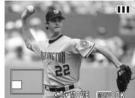

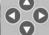

- 7.Use the arrow pad to select part of the picture.
- 8. Press the menu button. (The selected part will be saved as a new file)

#### Save FM Channel

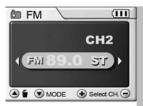

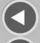

1.Press the left or right button to adjust frequency until you find the desired station.(If you find a channel that appear clearly, it will show "ST" on the screen, or it shows "MO")

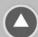

2.Press the up button.

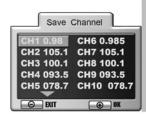

3.If the channel is new, and you wish to save the channel in a new location, use the Up/ Down buttons to select a open location (CH# NULL) and press MENU. If a channel has already been stored, select "Yes" to replace it.

#### Delete FM Channel

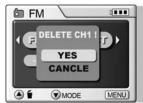

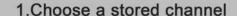

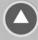

2. Press up button, and choose "yes" to delete the channel.

#### Auto Search

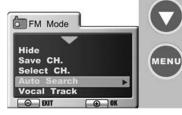

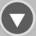

1. Use the down button to enter the FM mode, press Menu button and choose "Auto Search" ("Auto Search" will stop until a channel is found).

# Using other functions while listening to radio

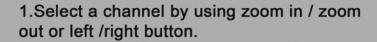

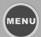

2. Press the menu button.

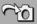

3. Use the arrow pad to choose "Hide". (Choose "None" to disable this fuction)

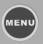

4. Press the menu button again to return to the photo mode.(The FM icon will be shown on the screen).

# Using Telephoto Lens

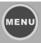

1.Press Menu to enter Rec Mode.

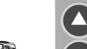

2. Using Up / Down button to choose "Lens", and using Left /Right button to choose "Tele"

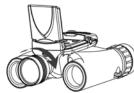

3. Thread the telephoto lens clockwise into the screw thread.

# **Installing Batteries**

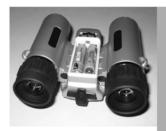

Turn the Binocular over, and slide open the battery cover in the direction as shown on the battery cover. Insert 2 AAA Alkaline or Lithium batteries into the compartment in the direction indicated by the diagrams inside, then slide the battery cover back in place until it clicks.

# Inserting and Taking out SD Card

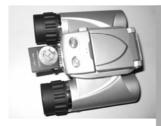

The camera has 16 MB internal memory, To expand the available storage, you may add an optional Secure Digital (SD) type memory card, with any capacity up to 1 GB. The card is inserted into the slot on the back of the camera, as shown in the picture. Insert the SD card with the label side facing down.

Note: be sure the power is turned off before inserting or removing cards to prevent possible loss of files or damage to the card.

A new card will not require formatting, but a card that has been previously used in other devices should be formatted by the VistaPix before storing photos on it. Note that this will erase all files previously stored on the card, so be sure they have been downloaded or copied first if you wish to keep them.

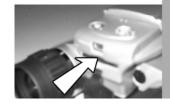

Push the card, than the card will pop out, and then you can take it out.

#### [Others]

#### **Driver Installation**

Since VistaPix is a Mass Storage Device, you can access captured images just as if it is a hard drive, therefore no software driver is needed.

- If you use VistaPix with an older version of Windows 98SE, it is necessary to install the software Driver.
- ➤ If you have windows ME/ 2000/ XP operation system installed in your computer, you should not need to install the VistaPix driver. Simply view and save images through your My Computer icon.

Before you install the driver, please make sure that your VistaPix is not connected to the

#### **VistaPix Driver Installation**

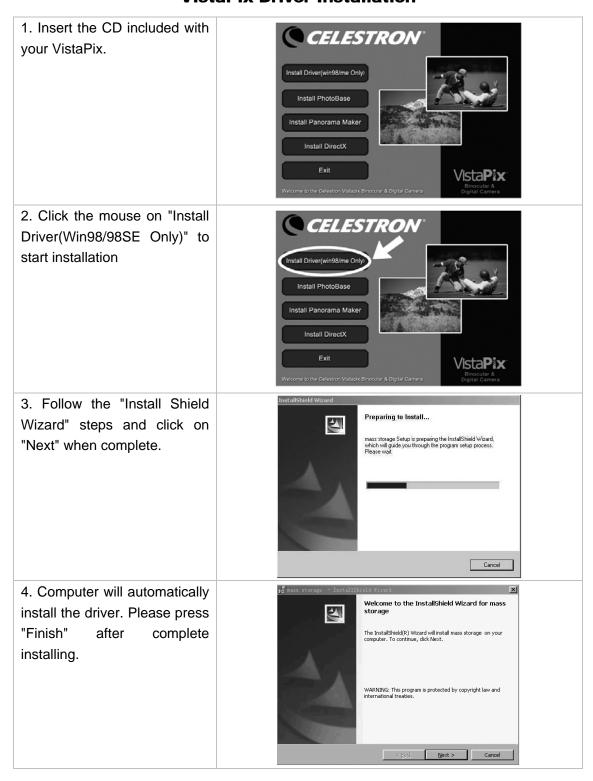

After installing VistaPix driver. Please restart your computer.

#### **PhotoBase Installation**

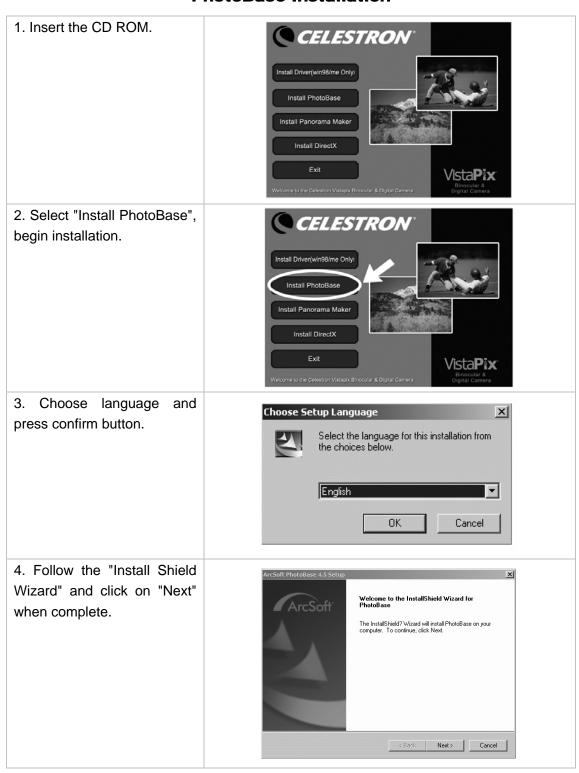

#### **Downloading Photos Using PhotoBase**

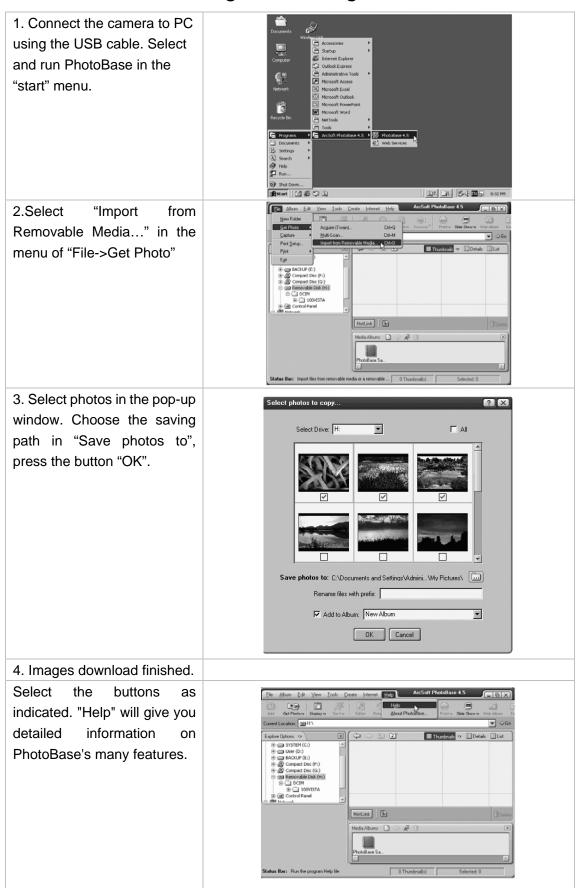

Free Manuals Download Website

http://myh66.com

http://usermanuals.us

http://www.somanuals.com

http://www.4manuals.cc

http://www.manual-lib.com

http://www.404manual.com

http://www.luxmanual.com

http://aubethermostatmanual.com

Golf course search by state

http://golfingnear.com

Email search by domain

http://emailbydomain.com

Auto manuals search

http://auto.somanuals.com

TV manuals search

http://tv.somanuals.com